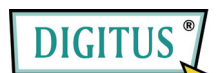

**Serial/Parallel I/O, 2/1-Port PCI Express Add-on Card** 

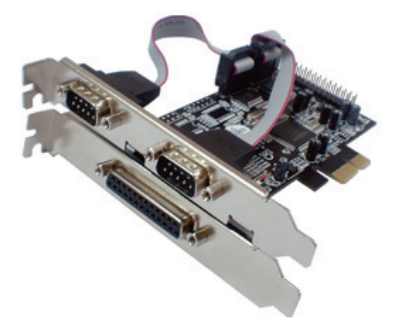

# Bedienungsanleitung **(DS-30040)**

**Alle Markennamen sind Eigentum ihrer jeweiligen Inhaber.**

## *Funktionen und Besonderheiten*

- Funktions-Erfüllt die PCI-Express-Basisspezifikation 1.0a
- merkmale Unterstützt 2 serielle UART-Anschlüsse
	- Integrierter 16C450/550-kompatibler UART-Anschluss
	- 256 Byte breite On-Chip-FIFO-Puffer für Sendung und Empfang an jedem seriellen Port.
	- Serielle Datenübertragung mit Übertragungsraten von bis zu 230.400 bit/s
	- Unterstützt Standard Parallel Port (SPP), Enhanced Parallel Port (EPP) und Enhanced Capability Port (ECP)
	- Parallele Datenübertragung mit Übertragungsraten von bis zu 1,5 Mbit/s
- Bus PCI-Express x1

Anschlüsse 2 serielle Steckverbinder DB-9, männlich

1 paralleler Steckverbinder DB-25, weiblich

## *Systemanforderungen*

- Windows® 7, Vista, XP
- PCI-Express-fähiges System mit einem freien PCI-Express-Steckplatz

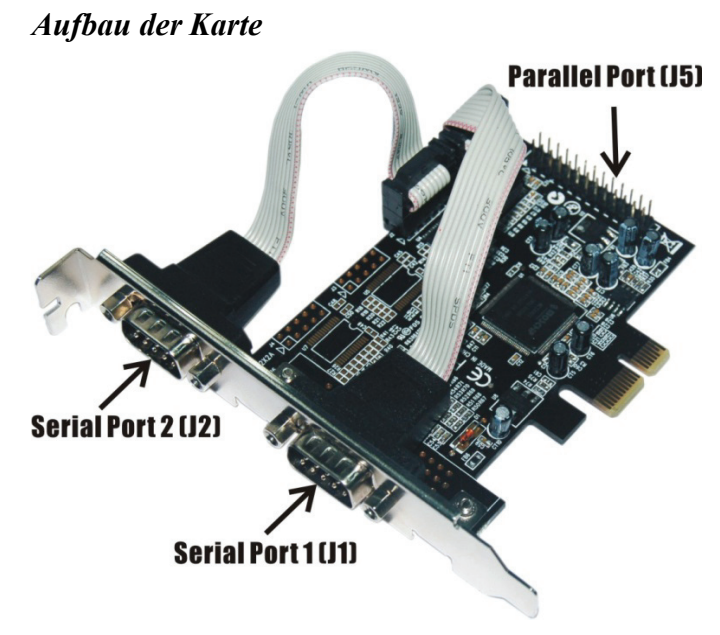

## *Hardwareinstallation*

- 1. Computer ausschalten.
- 2. Netzstecker ziehen und das Gehäuse des Computers abnehmen.

- 3. Die Blende an einem freien PCIe-Steckplatz entfernen.
- 4. Um die Karte zu installieren, den Bussteckverbinder der Karte vorsichtig in den gewählten PCIe-Steckplatz des Mainboards bündig einsetzen. Platine fest in den Schlitz drücken.
- 5. Die Karte wieder durch Anschrauben der Blende sichern.
- 6. Das Gehäuse des Computers wieder montieren und das Netzkabel wieder anschließen.

## *Treiberinstallation*

## *Windows® 7, Vista, XP*

- 1. Die PCIe-Karte jetzt noch nicht in den PCIe-Steckplatz einsetzen.
- 2. Im Windows-**Startmenü** auf **Ausführen...** klicken.
- 3. **D:\DS-30040\2K\_XP\_2003\PCIeSetup32.exe** eingeben und auf **OK** klicken.
- 4. Auf **Installieren** klicken, um die Treiber zu installieren.
- 5. Auf **Beenden** klicken, um die Treiberinstallation abzuschließen.
- 6. PC herunterfahren.
- 7. Die PCIe-Karte nun in den PCIe-Steckplatz einsetzen und den Computer wieder einschalten.
- 8. Nach dem Bootvorgang beginnt Windows selbsttätig mit der Installation der Gerätetreibersoftware.

## *Windows® XP-x64 / Server 2003-x64*

- 1. Die PCIe-Karte jetzt noch nicht in den PCIe-Steckplatz einsetzen.
- 2. **D:\DS-30040\XP\_2003 x64\PCIeSetup64.exe** eingeben und auf **OK** klicken.
- 3. Auf **Installieren** klicken, um die Treiber zu installieren.
- 4. Auf **Beenden** klicken, um die Treiberinstallation abzuschließen.
- 5. PC herunterfahren.
- 6. Die PCIe-Karte nun in den PCIe-Steckplatz einsetzen und den Computer wieder einschalten.
- 7. Nach dem Bootvorgang beginnt Windows selbsttätig mit der Installation der Gerätetreibersoftware.

## *Windows® Vista*

- 1. Die PCIe-Karte jetzt noch nicht in den PCIe-Steckplatz einsetzen.
- 2. **D:\DS-30040\Vista\PCIeSetup32.exe** eingeben und auf **OK** klicken.
- 3. Auf **Installieren** klicken, um die Treiber zu installieren.
- 4. Auf **Beenden** klicken, um die Treiberinstallation abzuschließen.
- 5. PC herunterfahren.
- 6. Die PCIe-Karte nun in den PCIe-Steckplatz einsetzen und den Computer wieder einschalten.
- 7. Nach dem Bootvorgang beginnt Windows selbsttätig mit der Installation der Gerätetreibersoftware.

#### *Windows® Vista-x64*

- 1. Die PCIe-Karte jetzt noch nicht in den PCIe-Steckplatz einsetzen.
- 2. **D:\DS-30040\Vista x64\PCIeSetup64.exe** eingeben und auf **OK** klicken.
- 3. Auf **Installieren** klicken, um die Treiber zu installieren.
- 4. Auf **Beenden** klicken, um die Treiberinstallation abzuschließen.
- 5. PC herunterfahren.
- 6. Die PCIe-Karte nun in den PCIe-Steckplatz einsetzen und den Computer wieder einschalten.
- 7. Nach dem Bootvorgang beginnt Windows selbsttätig mit der Installation der Gerätetreibersoftware.

## *Installation der Windows®-Treiber überprüfen*

Rufen Sie über die Windows-**Systemsteuerung** die **Systemeigenschaften** auf und klicken Sie dort auf die Registerkarte **Geräte-Manager**. Die Kategorie **Anschlüsse (COM und LPT)** müsste zwei Einträge **High-Speed PCIe Serial Port …** und einen Eintrag **PCIe ECP Parallel Port …** aufweisen.